# WordPress Training Overview

### A. Why WordPress?

- We're changing email systems
- WordPress is free
- WordPress is very popular
- We can do more with it

### B. Getting to Your Website

 Your school website may still be linking to your FirstClass website

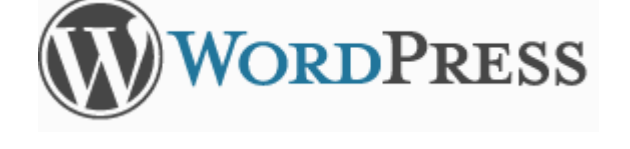

teachers.stjohns.k12.fl.us/clark-m

Hsername  $e^{00}$ Password

.........

Remember Me

- A teacher's WordPress site is at <http://teachers.stjohns.k12.fl.us/> followed by **Your full last name** , a hyphen, then the **first letter of your first name**
- Example: Jane Doe's website would be at <http://teachers.stjohns.k12.fl.us/doe-j>

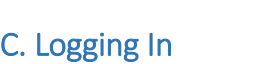

- Click the **Log In** link at the very bottom of your site
- Use the same e00 username & password you use for your computer & Sungard

### D. The Dashboard

- Use **Screen Options** at the upper right to show and hide panels
- You can drag and drop panels, minimize and expand them
- Recommended panel to display: **Right Now**
- Your preferences are saved to your account

### E. Terminology

- **Posts =** blog posts, best for time-sensitive information like class events and assignments
- **Pages =** web pages, like you made in FirstClass, best for information that is always pertinent
- **Media** = any file you upload to your site including images, PDFs, documents, etc.
- **Widgets** = a block of content you put in your sidebar, mostly for navigation
- **Plugins =** Optional add-ons which add more features to WordPress

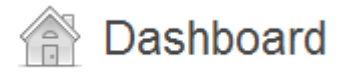

Log In

### F. Plug-Ins to Active

- **Fonts –** lets you change fonts and font sizes
- **MCE Table Buttons –** lets you add and edit tables (to put content in rows & columns)

### G. The Top Gray Toolbar

- **"W" –** Links to documentation
- **My Sites –** A way to navigate to other sites you have access to edit
- **[Your Name]'s Site –** lets you switch between the Dashboard and your live site

 $\circledR$ 

My Sites

**+ New –** Easiest way to add new post, pages and other items

### H. Creating Your First Page

- **•** On the top gray bar, click the **+New → Page** to create a new web page
- Enter a **Title**
- **Edit** the permalink if desired
- **Show the Kitchen Sink**
- Enter some text in the **Visual Editor** and experiment with the toolbar buttons
- Use **SHIFT + ENTER** for a single line break

### I. Making Links To…

- **Pages and posts**
	- 1. Type the link text and select it
	- 2. Click  $\mathscr{P}$
	- 3. Click *or link to existing content* if it isn't already expanded
	- 4. Click the page or post in the list
	- Add Link 5. Click
- **Websites** 
	- 1. Open a new browser window or tab
	- 2. In that window/tab, go to the site to which you want to link
	- 3. Copy its address out of the address bar. *For example: http://www.fcatexplorer.com*
	- 4. Switch back to WordPress
	- 5. Type the link text and select it
	- 6. Click
	- 7. Paste the website's address into the URL field
	- Add Link 8. Click

Appearance S<sup>2</sup> Plugins 80. Profile

 $+$  New

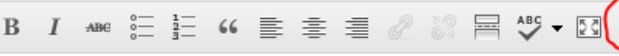

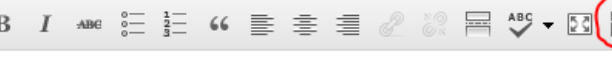

Jane Doe's Site

### **An email address**

- 1. Type the link text and select it
- 2. Click
- 3. In the URL field, replace http:// with **mailto:** followed by the email address
- **Add Link** 4. Click
- **Files (PDFs, Word documents, spreadsheets, etc.)**
	- 1. Click  $\begin{array}{|c|c|}\n\hline\n\text{Q} & \text{Add Media} \\
	\hline\n\text{above the editing toolbar}\n\end{array}$
	- 2. Click the Upload Files link
	- 3. Click the Select Files button
	- 4. Choose the file or files on your computer to which you want to link and click **Open**
	- 5. Edit the title if needed

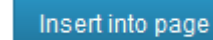

6. Click

### J. Adding Images

- 1. Click **quare above the editing toolbar**
- 2. Click the Upload Files link
- 3. Click the Select Files button
- 4. Choose the image or images on your computer to which you want to link and click **Open**
- 5. Choose the alignment, link settings and size you'd like to use
- Insert into page 6. Click

## K. Adding a Table

6.

- 1. Use table to place display information in rows and columns
- 2. Click  $\overline{1, 1}$  on the editing toolbar to add a table
- 3. Enter how many rows and columns you want to start with
- 4. Enter **100%** for width and click the Insert button
- 5. "Cell Padding" is the space between the edge of a cell and the content inside the cell

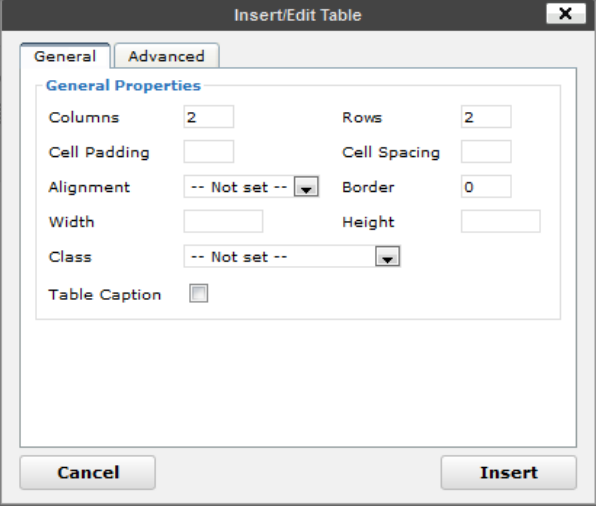

### L. Editing Table Cells

- 1. To edit a table cell, click inside the cell you want to edit, then click the **Table Cell Properties** button
- 2. You may edit the…
	- a. alignment of content inside a cell
	- b. cell width
	- c. cell border color (on the *Advanced* tab)
	- d. cell background color (on the *Advanced* tab)
- 3. Use the bottom drop down menu to apply changes to more than 1 cell

### M. Publishing Options

- **Preview** your page to see how it will look and test the links
- **Save Draft** if you want to work more on your page before Publishing it
- You can schedule a page or post to publish in the future
- Move to Trash will send the page to a Trash area where you may recover it later
	- Publish
	- $Click$  to make the page live

### N. Page Attributes

- You may choose a **Parent** page to organize your pages in an outline format
- You may switch the **Template** to hide or display the page title and sidebar
- **Order** can be used with the Pages Widget to list links to your pages in a particular order

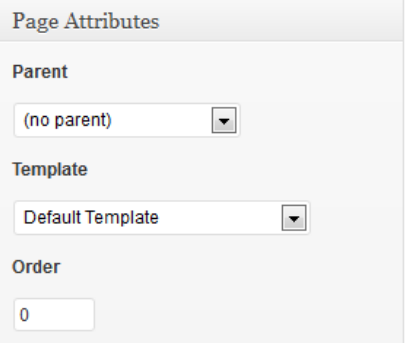

### O. Safety Features

- WordPress autosaves your pages and posts as you work on them
- WordPress saves 10 past versions of each page and post on your site
- When you are editing, you may Undo or Redo any changes you have made
- If you make changes and accidentally navigate elsewhere, you will see a warning message
- Bad HTML code is not allowed

### P. Editing Your Sidebar

- $\bullet$  Click **Appearance**  $\rightarrow$  **Widgets**
- In the Primary Widget Area
- Drag the **Text** widget from the **Available Widgets Panel** into the **Primary Widget Area**

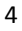

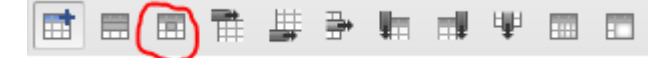

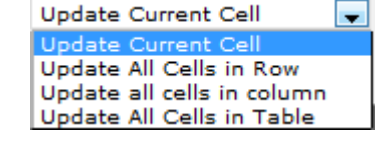

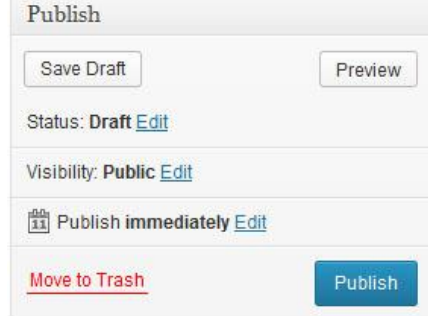

- In the Text widget Enter a Title and a message, then click
- Click **[Your Name]'s Site** on the top gray bar to see the text widget in your sidebar

Save

### Q. Widgets

- Most widgets are only useful if you create blog posts including: *Archives, Calendar, Categories, Recent Comments, Recent Posts, Tag Cloud*
- The **Calendar** widget is NOT intended to display a calendar of events
- Activating some plugins will give you more widgets

### R. Some Additional Plugins to Consider

- **Background Per Page**  lets you place a background image or color on a page
- **Marquee –** lets you add a scrolling message across the top of your pages
- **Event Organiser –** lets you maintain a calendar of events
- **Document Links Widget** lets you automatically link to documents on your sidebar
- **Link Manager –** lets you display links to other websites on your sidebar
- **Lightbox Gallery –** enhances the way your photo galleries are displayed

### S. Adding a Background Image or Color to a Page

1. Under **Plugins**, activate the **Background Per Page** plugin

Update

- 2. On the **Edit Page** screen, find the "Background" panel below the editing box
- 3. To add an image, click the Select Files button
- 4. To add a solid color, click the Background Color field

**Publish** 

5. Click the **comparison of the oriental button to apply the background** 

### T. Adding a Scrolling Message to Your Site

- 1. Under **Plugins**, activate the **Marquee** plugin
- 2. Click **Appearance**  $\rightarrow$  **Marquee**
- 3. Type your message into the **Marquee content** field
- 4. Choose where you want your message to be displayed
- 5. You may customize the message's font size, color, speed
- Save 6. Click the button at the bottom

### U. Adding a Calendar of Events

- 1. Under **Plugins**, activate the **Event Organiser** plugin
- 2. On the top gray bar, click the  $+New \rightarrow$  Page to create a new web page
- 3. Enter a title for your calendar page
- 4. In the editing box, enter [eo fullcalendar]

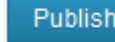

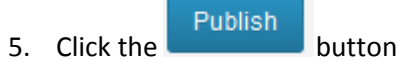

- 6. New events may be added using  $+New \rightarrow$  Event
- 7. Widgets may be used to display events in your sidebar